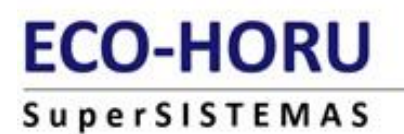

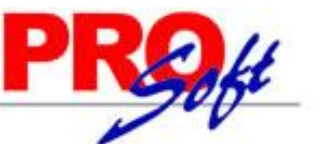

 $\overline{\mathbf{x}}$ 

# **Consulta, recuperación y/o cancelación de un CFDI propio.**

Procedimiento para el **Emisor** solamente. El Receptor sólo podrá validarlo.

Paso1. Entre a internet a la página del SAT: [https://portalcfdi.facturaelectronica.sat.gob.mx/.](https://portalcfdi.facturaelectronica.sat.gob.mx/)

En caso que se le requiera, instale el software **Silverlight** visualizador de pantallas proporcionando clic en botón "Click now to install".

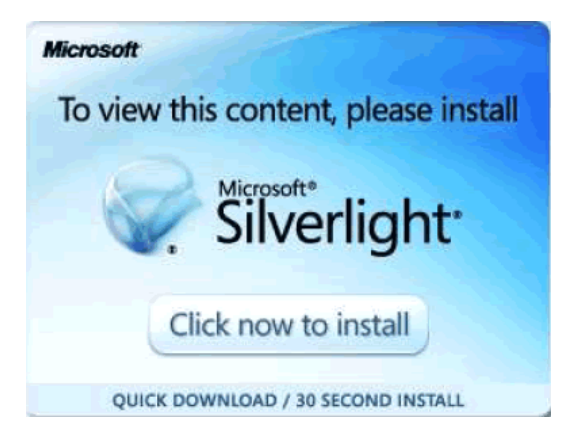

En caso que se requiera, instale/actualice el software **Java** visualizador de pantalla proporcionando clic en botón "Clic aquí".

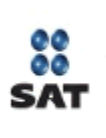

Tu equipo requiere la versión 1.7 de Java (o superior) para ingresar al servicio. Si deseas instalarla ahora da clic aquí.

**Paso 2.** Proporcione archivos **.cer** y **.key** de la **FIEL** y su contraseña, presione en botón "**Enviar**".

Aviso

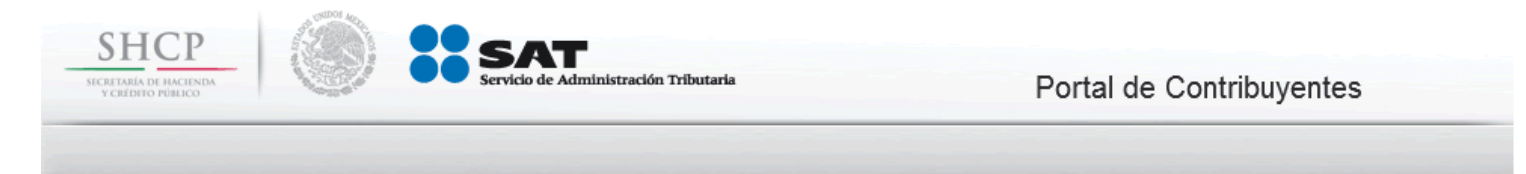

#### Acceso a los servicios electrónicos

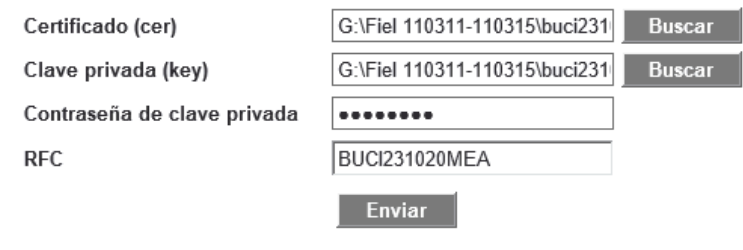

Contraseña | FIEL

Nota. Al dar clic en el botón "**Buscar**" Internet Explorer puede presentar el siguiente mensaje:

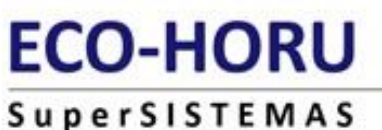

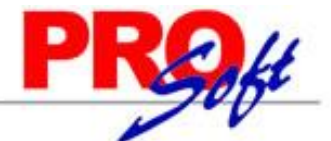

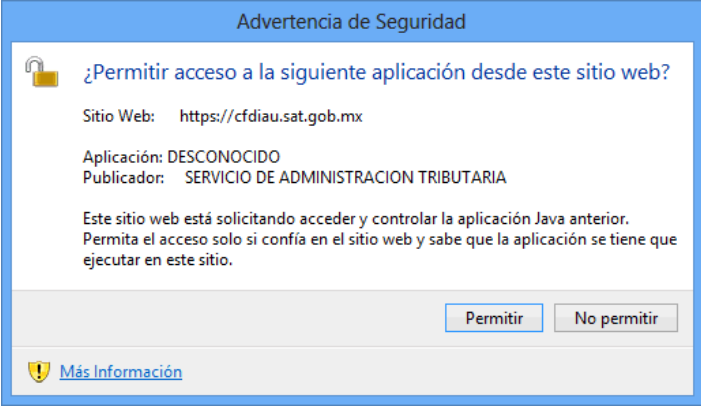

Haga clic en el botón "**Permitir**" para cargar archivos de **FIEL**.

**Paso 3.** Seleccione tipo de Búsqueda de CFDI deseada, en este caso seleccione "**Consultar Facturas Emitidas**" y haga clic en el botón "**Continuar**".

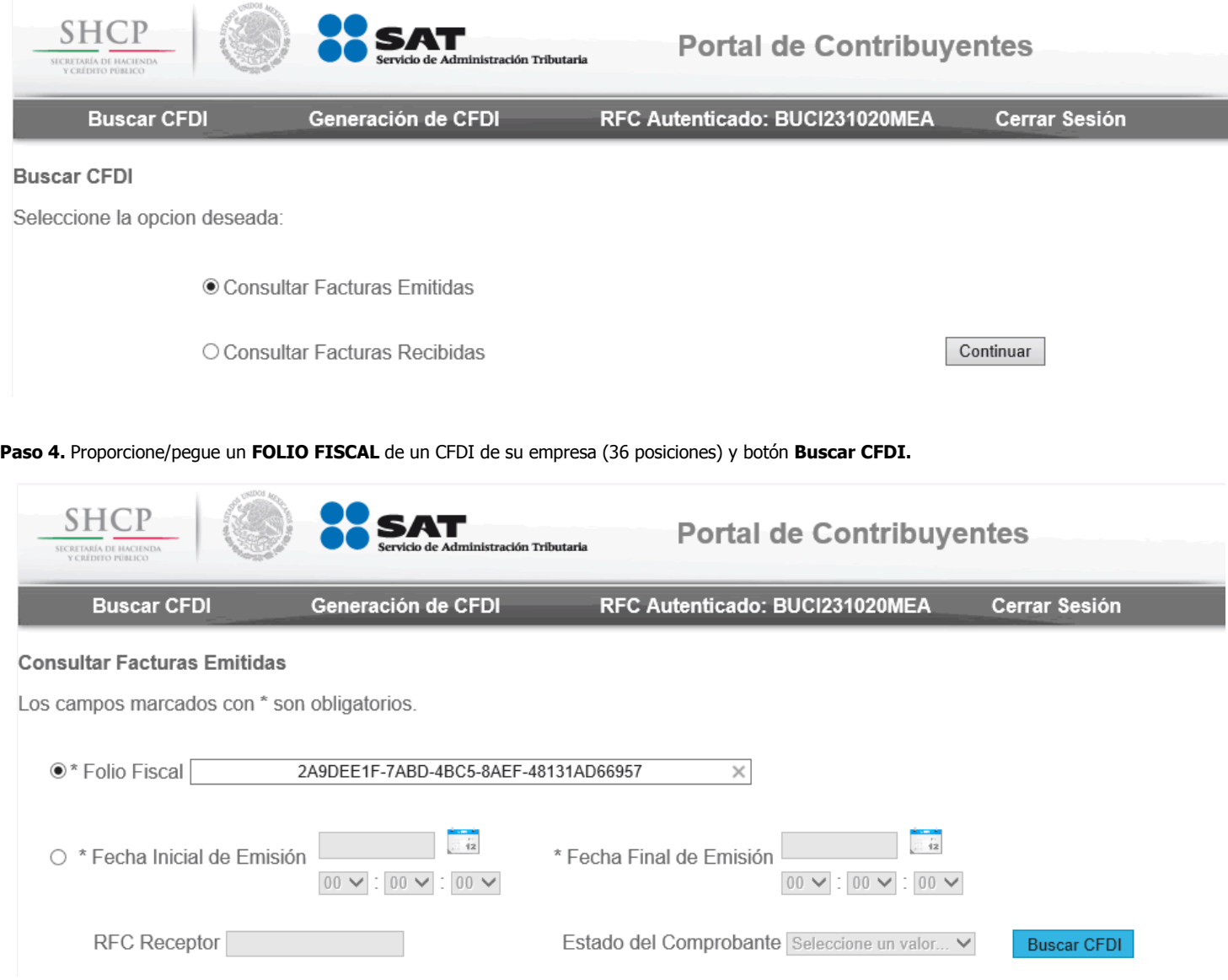

Si requiere buscar los comprobantes fiscales de un rango de fechas-horas proporcione clic en el círculo de la izquierda de esta opción para poder capturar sus datos y botón **Buscar CFDI.**

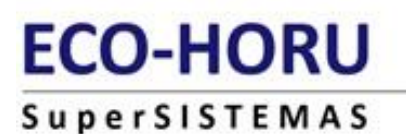

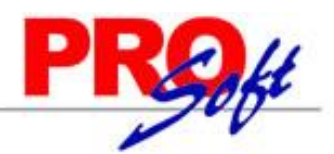

#### **Paso 5.** Seleccione CFDI y proporcione la opción requerida:

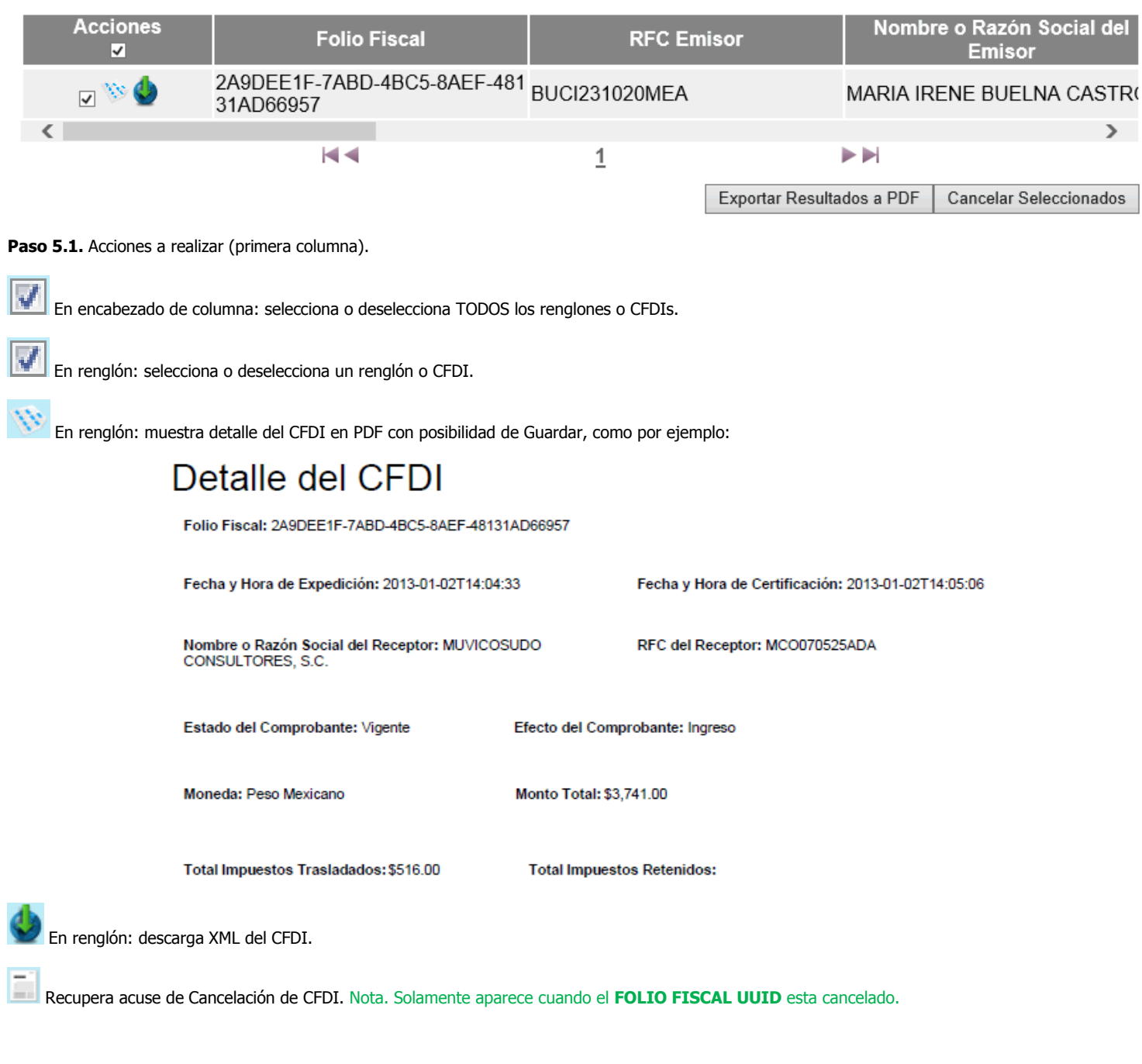

Paso 5.2. Exportar Resultados a PDF Al final de los renglones: clic en botón para mostrar Consulta CFDI con posibilidad de Guardar.

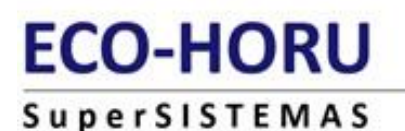

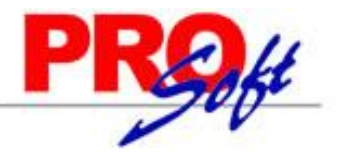

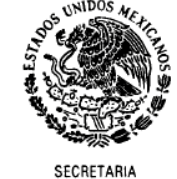

DE

### Servicio de Administración Tributaria

**Consulta CFDI** 

HACIENDA Y CREDITO PUBLICO Folio Fiscal: 2A9DEE1F-7ABD-4BC5-8AEF-48131AD66957 RFC Emisor: BUCl231020MEA Nombre o Razón Social: MARIA IRENE BUELNA CASTRO Nombre o Razón Social: MUVICOSUDO CONSULTORES, S.C. RFC Receptor: MCO070525ADA Total: \$3,741.00 PAC que Certificó: SFE0807172W8 Fecha Emisión: 2013-01-02T14:04:33 Fecha Certificación: 2013-01-02T14:05:06 Estado del Comprobante: Vigente Efecto del Comprobante: Ingreso

**Paso 5.3.** Cancelar Seleccionados | Al final de los renglones: clic en botón para proceder a proporcionar la Contraseña de la Clave Privada del **Certificado de Sello Digital**, así como las rutas de sus archivos **.KEY** y **.CER,** y botón **Continuar**".

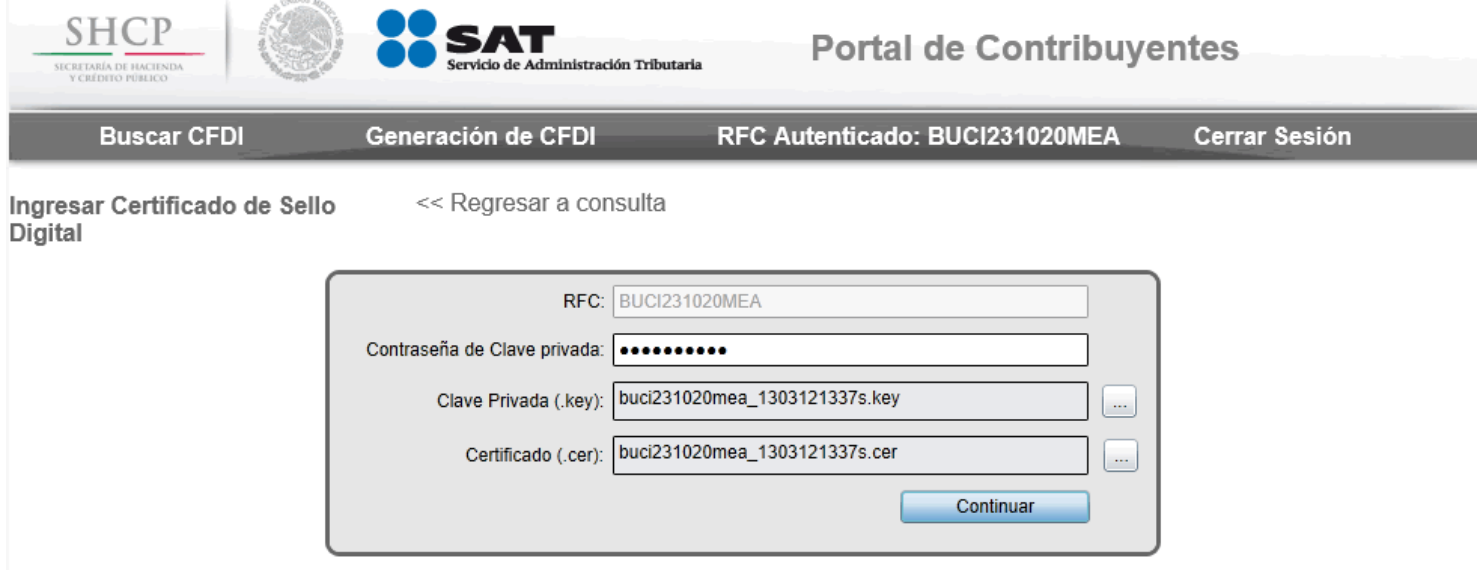

Finalmente **Guarde** (ícono Diskette) el **Acuse de cancelación de CFDI, imprímalo** (ícono Impresora) para su archivo y clic en **Regresar a consulta** (arriba del recuadro anterior).

# **ECO-HORU**

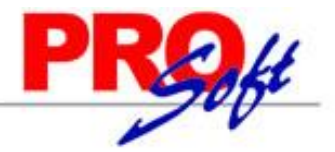

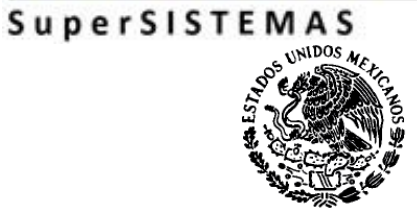

## Servicio de Administración Tributaria

Acuse de cancelación de CFDI

**SECRETARIA DE** HACIENDA Y CREDITO PUBLICO

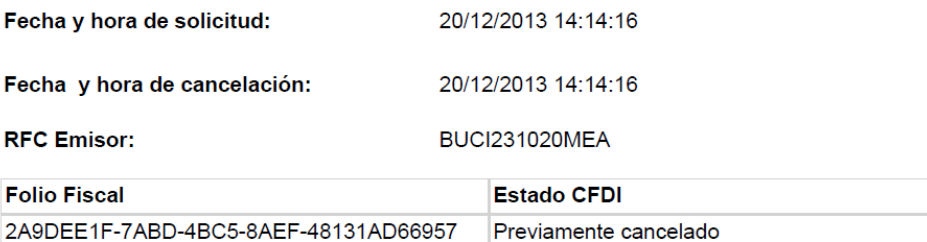

Sello digital SAT : MMu/nqqPclqJXGb+1Pj+COlO52nCmtL2JDVEOPx +Fam7bCD2rm5nX5sjpT0Sd3W+1zuG6FLp8/jGNLpua43yNg==

**Página 5 de 5**